## How to add the Drug Screen in the Prenatal Module

- Go to the Labs tab
- From Additional Labs on the right, click Unassigned Results

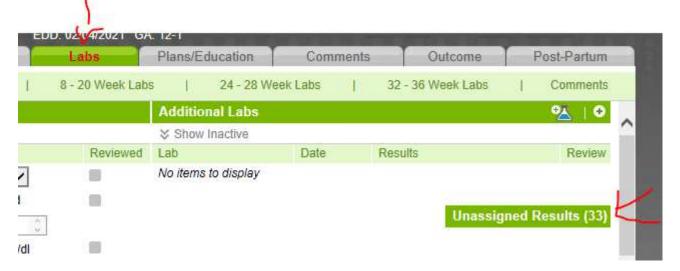

Click the green box beside the lab (drug screen result) that you want to Assign and choose Assign in the menu

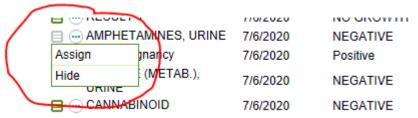

- From the Assign Lab Results, select Assign to Additional (from the dropdown)
- Then click Assign

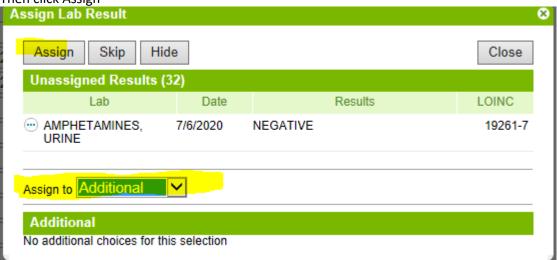

• The next value in the list will pop up. But you may not want to Assign it. If so, click Skip.

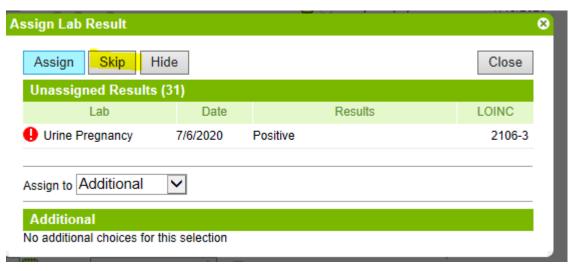

Then you continue, until you have assigned all of the labs for the drug screen. Assign Lab Result 8 Assign Skip Hide Close **Unassigned Results (31)** Lab Date Results LOINC CANNABINOID 7/6/2020 18282-4 NEGATIVE Assign to Additional Additional No additional choices for this selection